# **Инструкция по использованию системы antiplagiat.ru**

1. Авторизуйтесь на сайте. (Для авторизации необходимо пройти процедуру регистрации или авторизоваться с помощью внешних сервисов – google, vk.com, mail и другие).

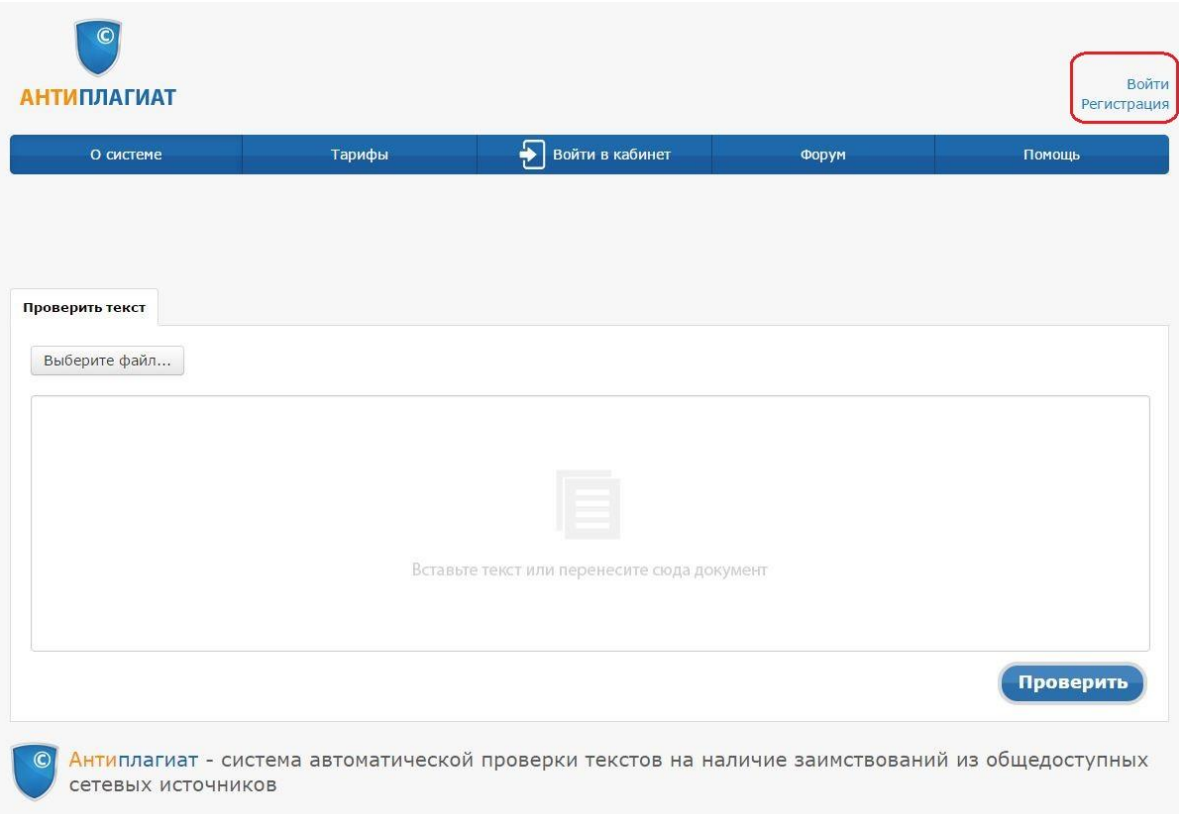

2. Загрузите файл и нажмите кнопку «Проверить».

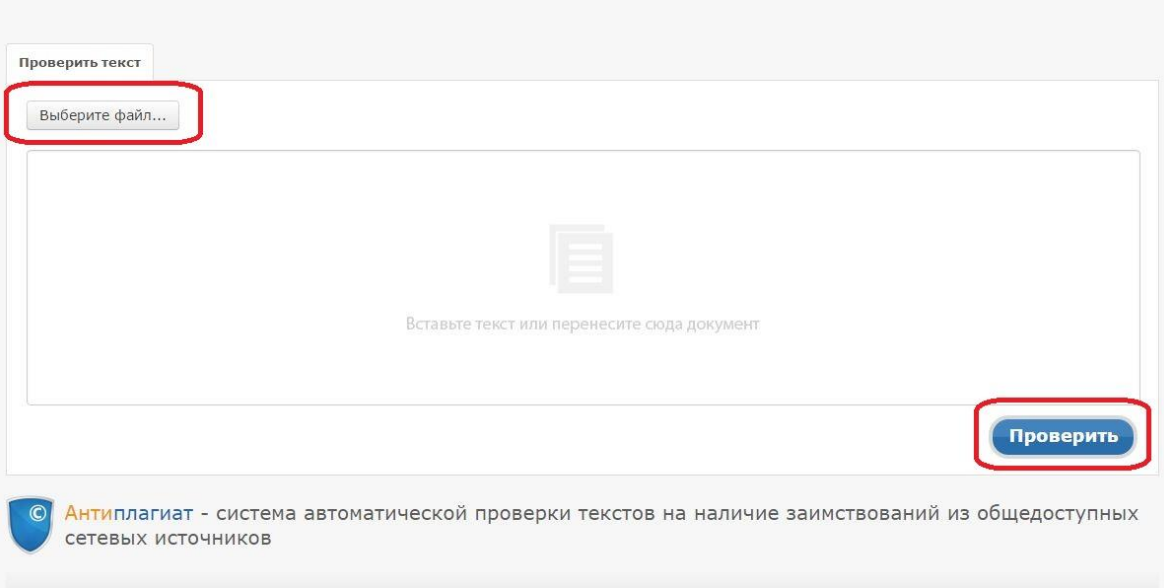

3. После проверки документа нажмите на кнопку «Просмотреть отчет».

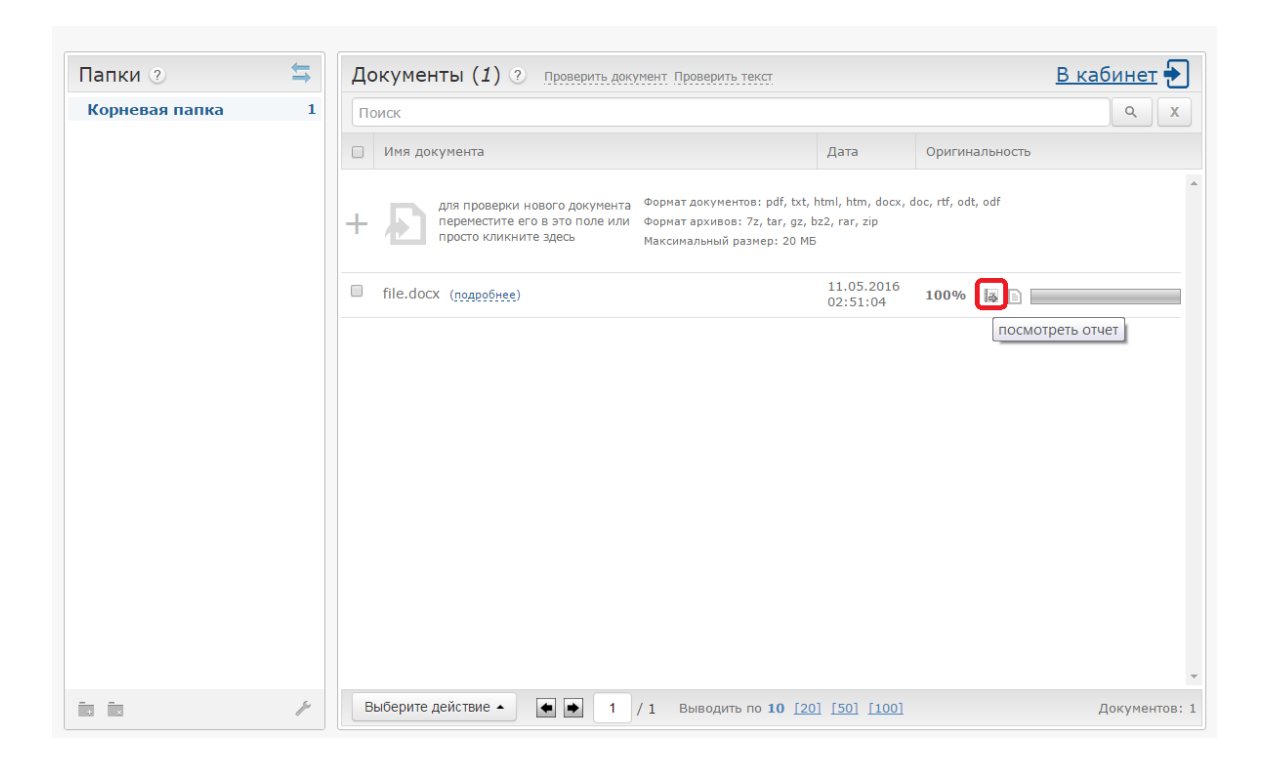

4. Затем нажмите на кнопку «Версия для печати».

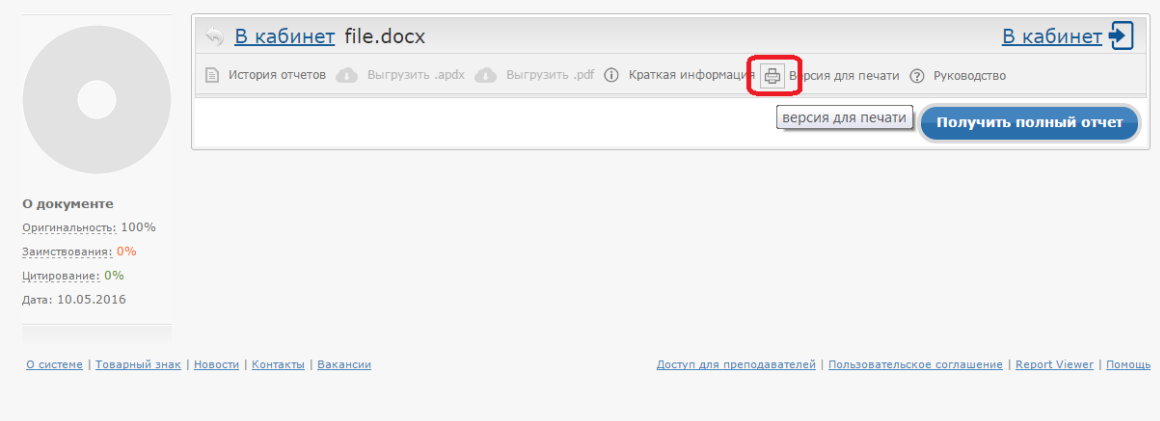

## 5. Сделайте и сохраните скриншот открывшейся страницы.

Уважаемый пользователы! Обращаем ваше внимание, что система «Антиплагиат» отвечает на вопрос, является ли тот или иной фрагмент текста заимствованным или нет. Ответ на вопрос, является<br>ли заимствованный фрагмент именно пл

## Отчет о проверке № 1

ФИО: Иванов Иван<br>дата выгрузки: 10.05.2016 21:50:59<br>пользователь: <u>moodle@pspu.ru</u> / ID: 3118670<br>отчет предоставлен сервисом «Антиплатиат»<br>на сайте <u>http://www.antiplagiat.ru</u>

### Информация о документе

№ документа: 1<br>Имя исходного файла: file.docx<br>Раамер текста: 872 кБ<br>Тип документа: Не указано<br>Слов в тексте: 12486<br>Слов в тексте: 1661<br>Число предложений: 133

### Информация об отчете

Дата: Отчет от 10.05.2016 21:51:00 - Последний готовый отчет<br>Комментарии: не указано<br>Оценка оригинальности: 100%<br>Заммствования: 0%<br>Цитирование: 0%

Оригинальность: 100% Заимствования: 0% Цитирование: 0%

#### **Источники**

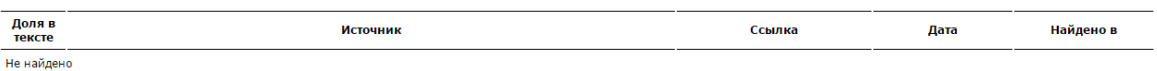